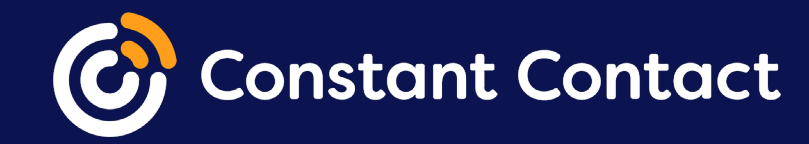

# **Add your contacts**

Getting your contacts added to your Constant Contact account is as important as designing and sending your email.

#### **Your contacts are the people who receive your Constant Contact emails. This guide will go over all the ways you can add contacts to your account. 01**

Contacts can be stored in lots of different places, and we can help you consolidate them! Whether you have an organized spreadsheet or a bowl full of business cards, it's easy to add your contacts to an email list in your Constant Contact account.

#### **To get started:**

- 1. Log into your Constant Contact account.
- 2. Go to the **Contacts** tab.
- 3. Click the **Contacts** sub-tab.
- 4. Click the **Add Contacts** button.

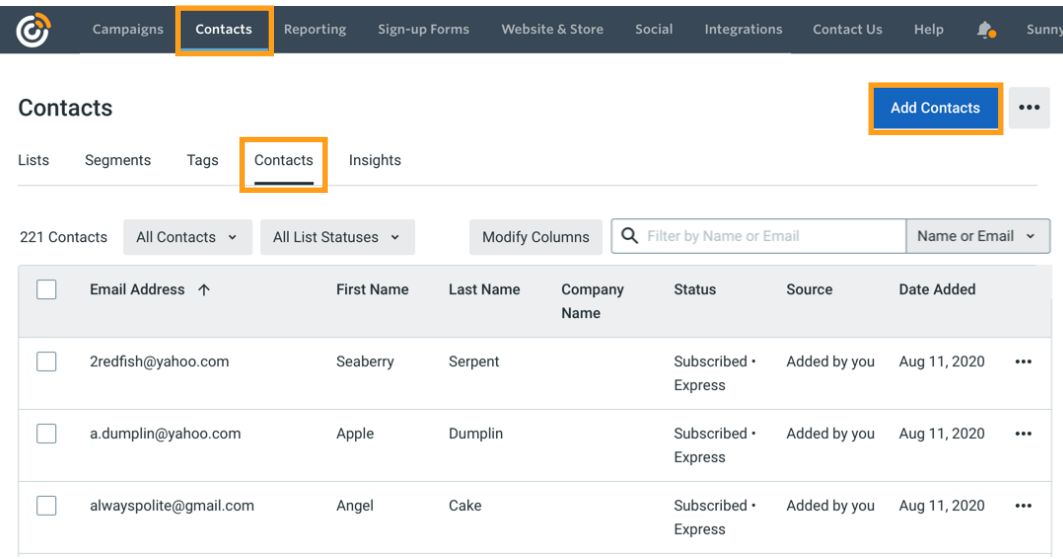

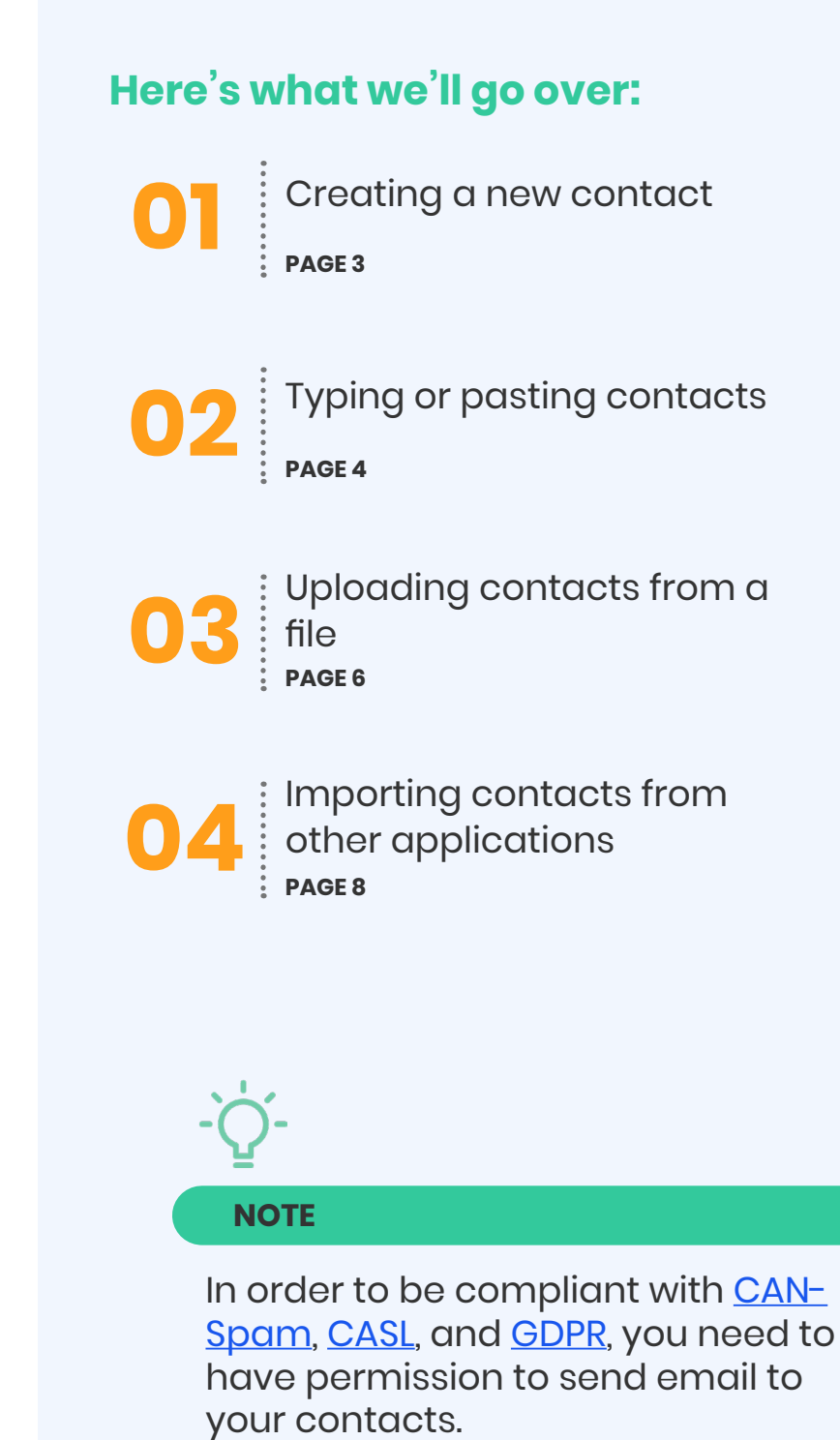

d

### **Create a new contact**

Manually entering a contact's details works well if you have just a single contact to add to your account.

#### **To add a single contact:**

- 1. Select **Create a new contact**.
- 2. Enter the new contact's details and select the lists you want to add the contact to.
- 3. Click the **Create** button to save the contact.

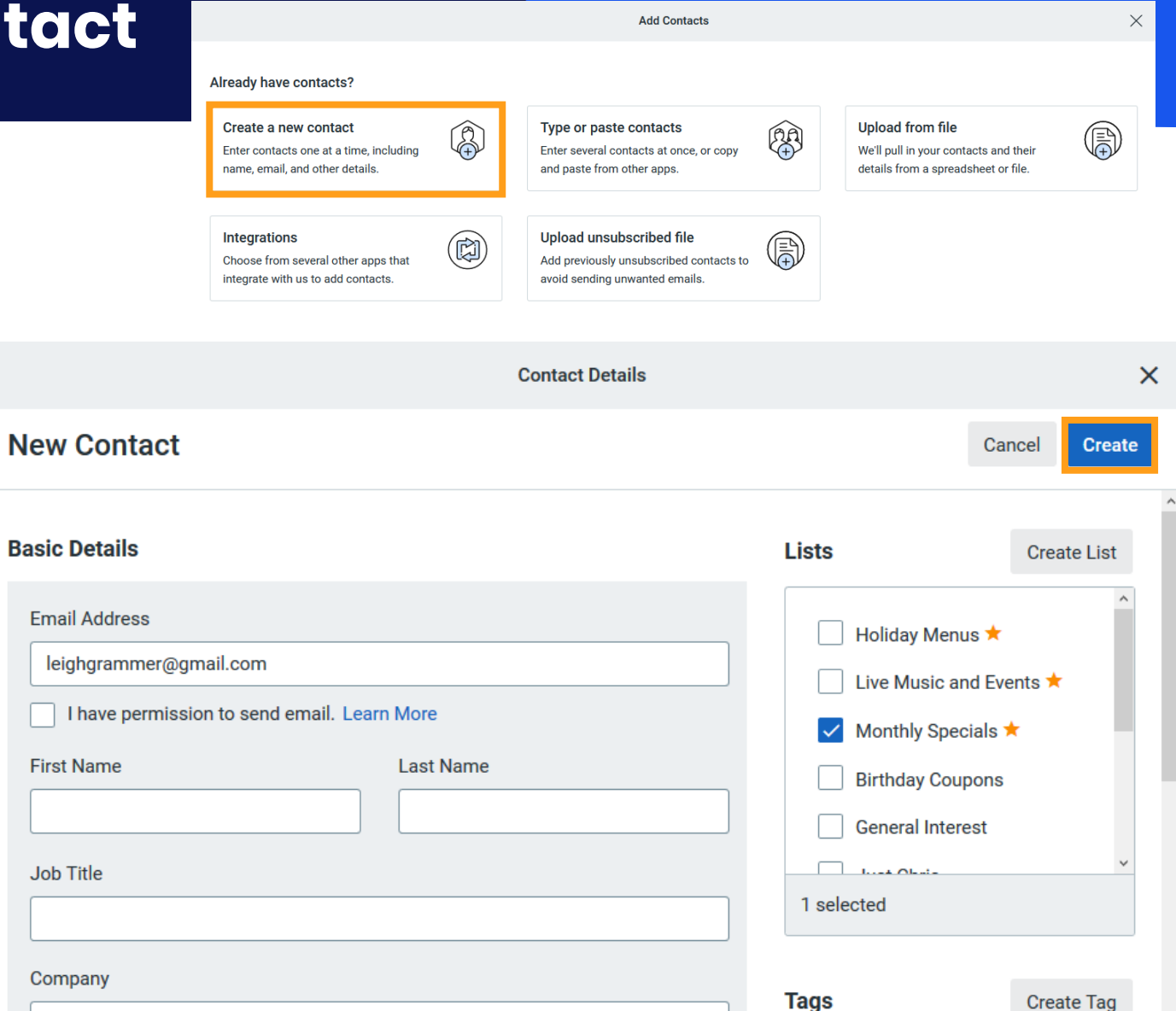

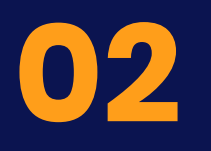

## **Type or paste contacts**

Add a group of contacts to your account by typing them in individually or by pasting them all at once.

**TIP**

If you have more than 20 contacts to add, we recommend using a spreadsheet and uploading them from a file instead.

#### **To add multiple contacts:**

- 1. Select **Type or paste contacts**.
- 2. Use the column drop-downs to select the info you want to store and then type in one contact per row.

Type or paste contacts

Enter several contacts at once, or copy and paste from other apps.

You can enter up to five columns of information. If you don't need to use a column, just leave it with the default title of "Select".

3. Once you're done, click **Continue**.

#### **Add Multiple Contacts**

Your contacts must have an email address.

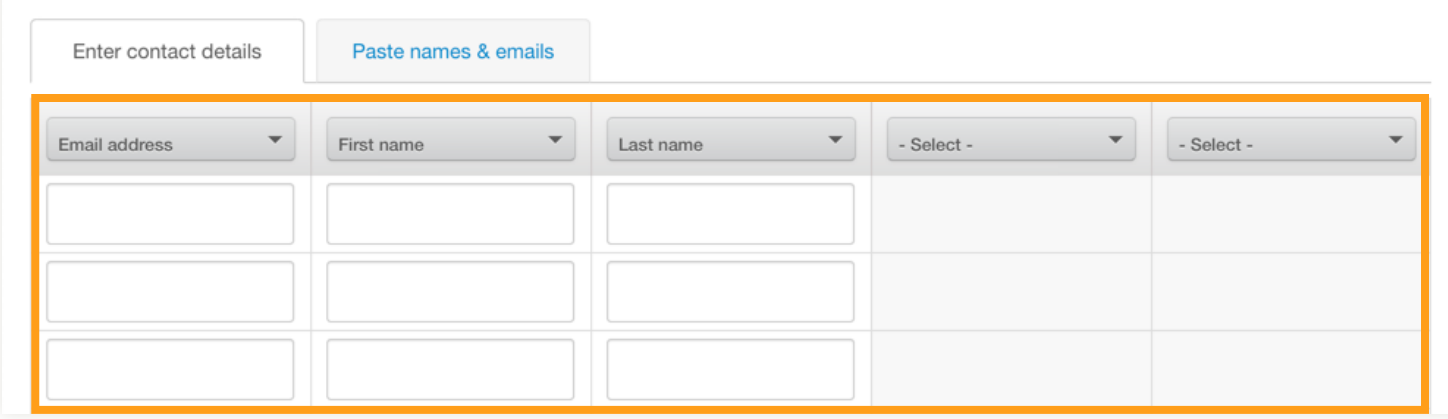

- 4. Confirm whether you have implied or express permission to email these contacts.
- 5. Select which lists you want to add them to.
- 6. Click **Import**.

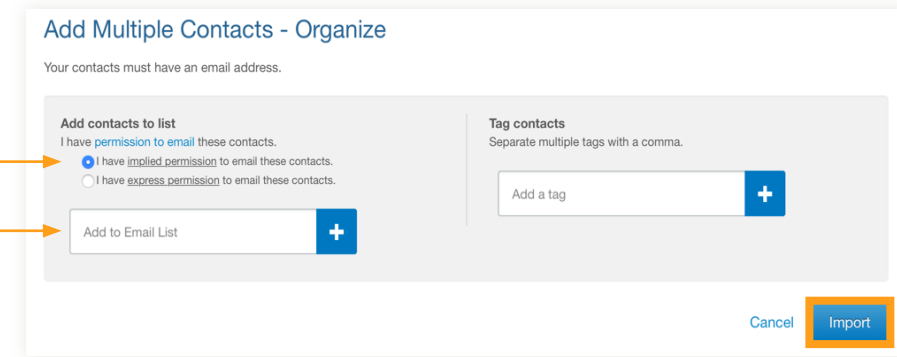

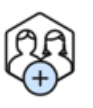

## **Type or paste contacts**

Copy and paste the names and emails for a handful of contacts to quickly add them to a list.

**TIP** If you collect more than just contact names and email addresses, we recommend adding the information to a spreadsheet and uploading them from a file instead.

#### **To paste contact names and email addresses:**

- 1. Select **Type or paste contacts**.
- 2. Click the **Paste names & emails** tab.
- 3. Type or paste the names and email addresses of your contacts.
- 4. Once you're done, click **Continue**.

#### **Add Multiple Contacts**

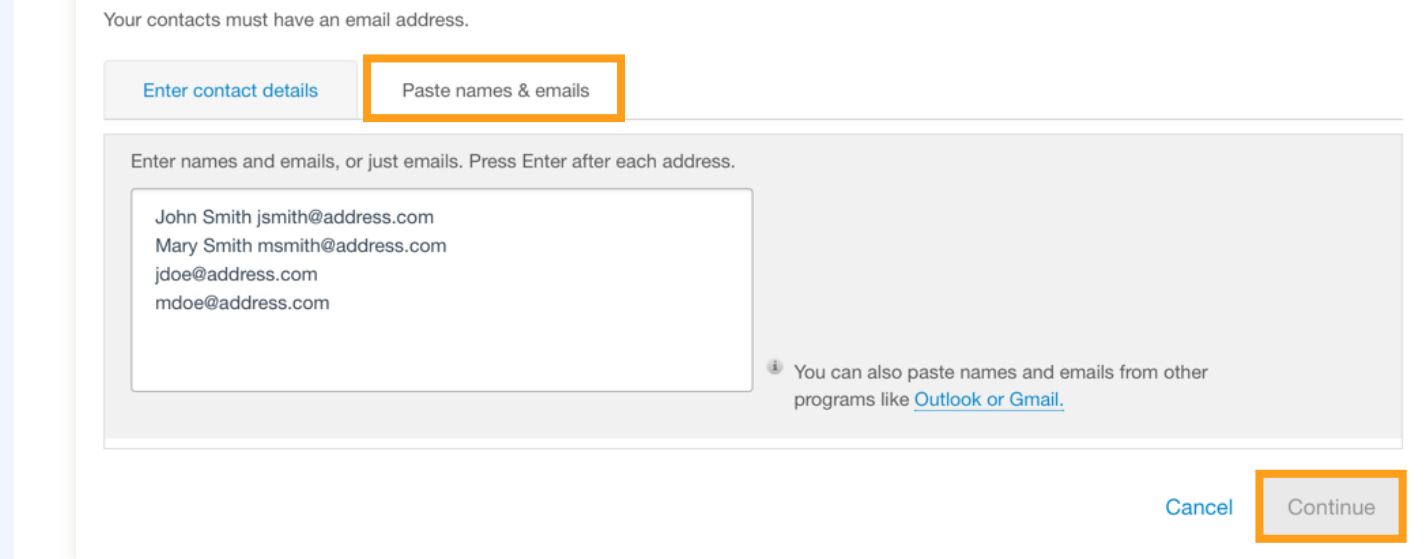

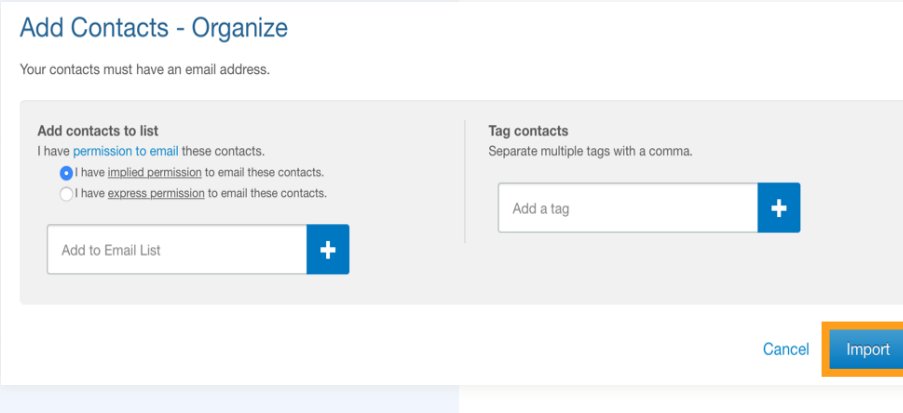

- 5. Confirm whether you have implied or express permission to email these contacts.
- 6. Select which lists you want to add them to.
- 7. Click **Import**.

## **Upload from a file**

If your contacts are stored in an .XLS, .XLSX, .CSV, .VCF, or plain text file, you can easily [import](https://knowledgebase.constantcontact.com/articles/KnowledgeBase/33113-Import-a-List-of-Contacts-into-Constant-Contact-from-a-File-or-Spreadsheet) them.

**Before you upload, make sure that your file is** [formatted properly.](http://knowledgebase.constantcontact.com/articles/KnowledgeBase/5297-format-a-file-to-import-contact-lists)

#### 1. Select **Upload from file**.

- 2. Drag and drop your file into the window or click "browse your computer" to select the file.
- 3. Click **Continue**.

**Don't worry about any duplicates in your spreadsheet - we take care of those for you!**

**Upload from file** 

We'll pull in your contacts and their details from a spreadsheet or file.

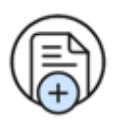

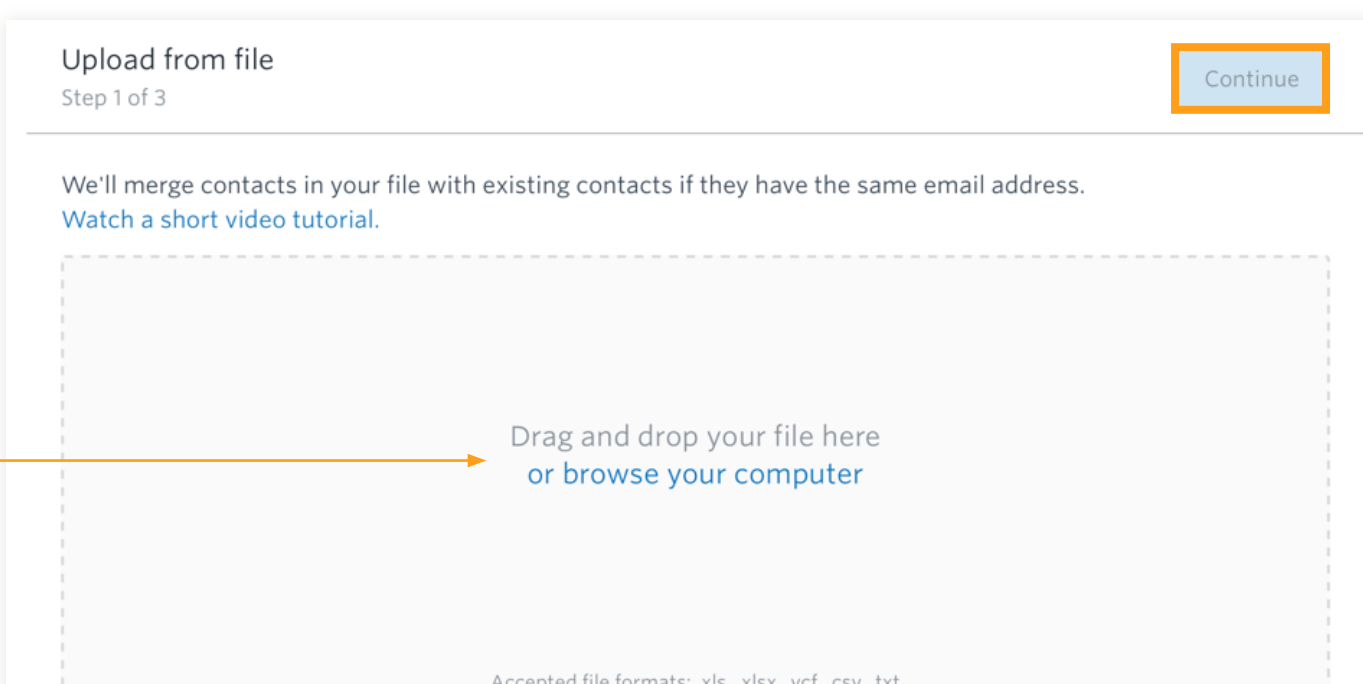

#### **Once your file is selected:**

1. Use the drop-downs to [match the column headers](https://knowledgebase.constantcontact.com/articles/KnowledgeBase/37423-Standard-Contact-Headings-for-File-Import) from your file with the field names in your Constant Contact account.

Choose the field name that matches the closest, or select "Create new custom field" from the drop-down.

2. When you're finished, click **Continue**.

If your file has a column header that we couldn't match for you, we'll highlight it red.

Any unmatched columns won't be imported into your account.

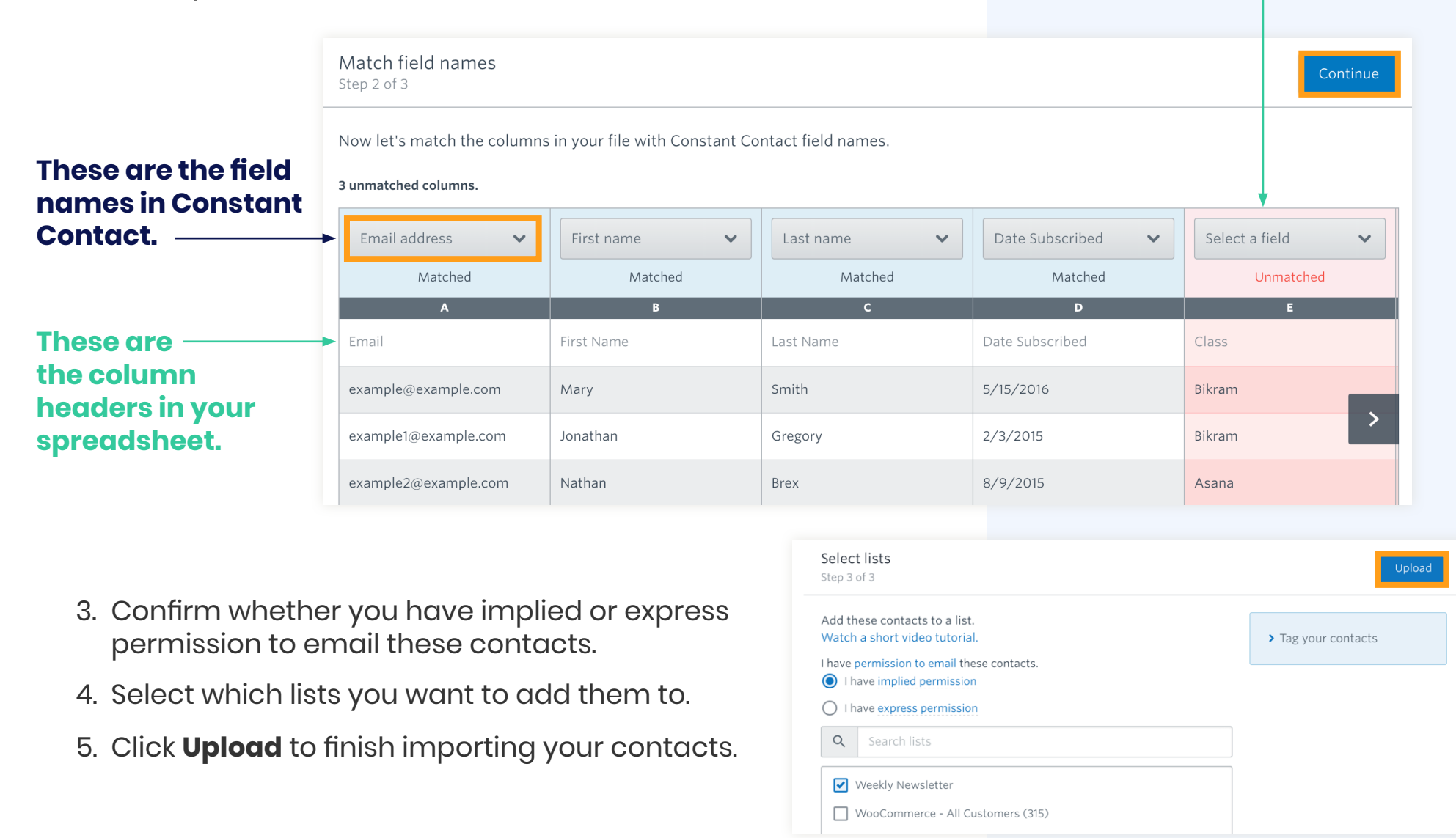

## **04**

## **Import from other applications**

If you've been collecting contacts in another program or email client, you can easily sync your lists and keep them up-todate in your Constant Contact account with an integration.

If you've used another email marketing service, we can help you [move your](https://knowledgebase.constantcontact.com/articles/KnowledgeBase/6016-Contact-Import-Methods-and-List-Sync-Tools)  [contacts from there](https://knowledgebase.constantcontact.com/articles/KnowledgeBase/6016-Contact-Import-Methods-and-List-Sync-Tools) as **well** 

#### **To import contacts from an integration:**

- 1. Select **Integrations**.
- 2. Choose an [integration to connect](https://knowledgebase.constantcontact.com/articles/KnowledgeBase/6016-Contact-Import-Methods-and-List-Sync-Tools) to your account.

#### Integrations

Choose from several other apps that integrate with us to add contacts.

Ñ

Visit Marketplace

#### **Integrations**

**Suggest Integrations** Discover and connect apps to help run your business. Automatically sync contact and engagement data to save time, target your messaging, and deliver more successful campaigns.

#### Featured

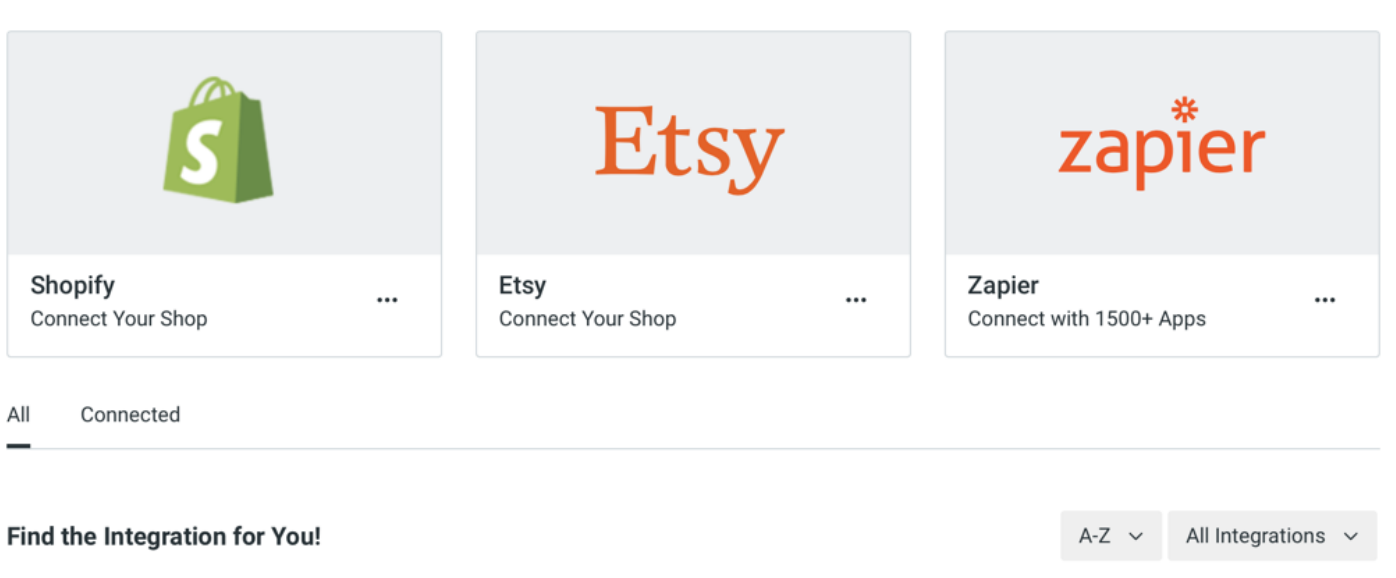

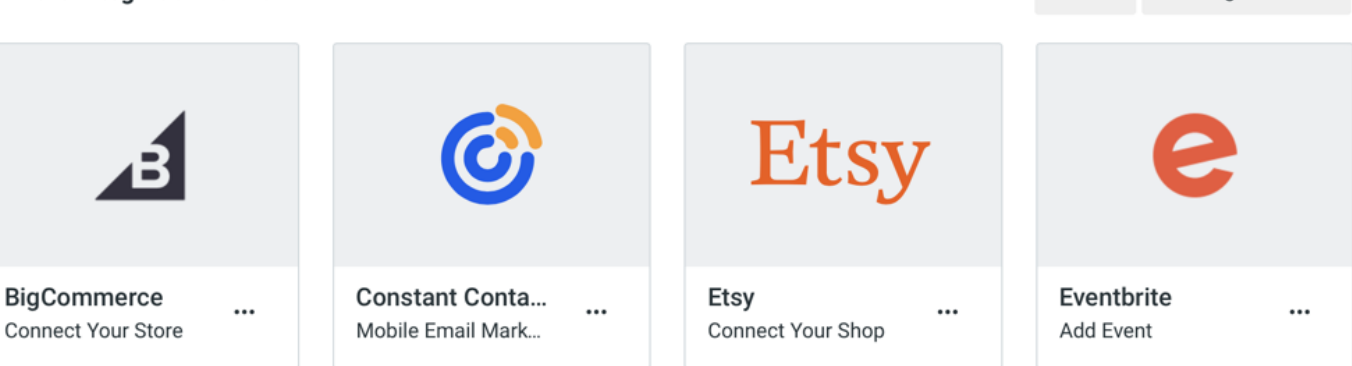

## **More resources**

Keeping your contact list healthy and growing is a big part of email marketing. Check out these additional resources to learn more about managing your contacts in Constant Contact.

#### **Articles**

- [Move Contacts to Different Lists](https://knowledgebase.constantcontact.com/articles/KnowledgeBase/33119-View-or-Change-the-Different-Contact-Lists-an-Individual-Contact-is-On)
- [Search for a Contact or Group of](https://knowledgebase.constantcontact.com/articles/KnowledgeBase/34610-Search-for-a-Specific-Contact-or-Group-of-Contacts)  **[Contacts](https://knowledgebase.constantcontact.com/articles/KnowledgeBase/34610-Search-for-a-Specific-Contact-or-Group-of-Contacts)**
- [View and Edit a Contact's Details](https://knowledgebase.constantcontact.com/articles/KnowledgeBase/33117-View-and-Edit-the-Contact-Record-for-an-Individual-Contact)

#### **Video tutorials**

- [Manage Your Contacts and Lists](https://knowledgebase.constantcontact.com/articles/KnowledgeBase/33140-Tutorial-Manage-Your-Contacts-and-Lists)
- [Create and Manage Tags in Your](https://knowledgebase.constantcontact.com/tutorials/KnowledgeBase/39086-Tutorial-Create-Manage-Tags-in-Your-Account-BETA)  [Account](https://knowledgebase.constantcontact.com/tutorials/KnowledgeBase/39086-Tutorial-Create-Manage-Tags-in-Your-Account-BETA)
- [Grow Your Contact List](https://knowledgebase.constantcontact.com/tutorials/KnowledgeBase/6299-grow-your-contact-list-video)

Visit our [Knowledge Base](https://knowledgebase.constantcontact.com/) for more how-to articles, tutorials, and guides.

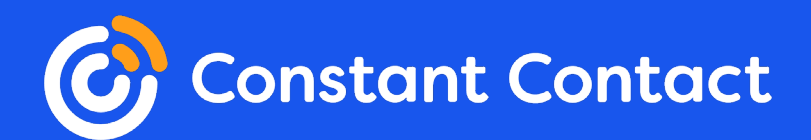